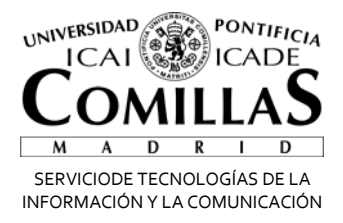

# Netop Vision Pro, software de gestión de aula

## **1.PUESTA en MARCHA**

Buscamos en el escritorio el programa "Profesor de Visión"

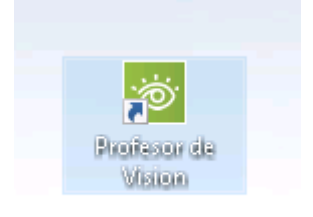

Nos saldrá la visión del aula en la que estemos y los equipos encendidos aparecerán en la consola

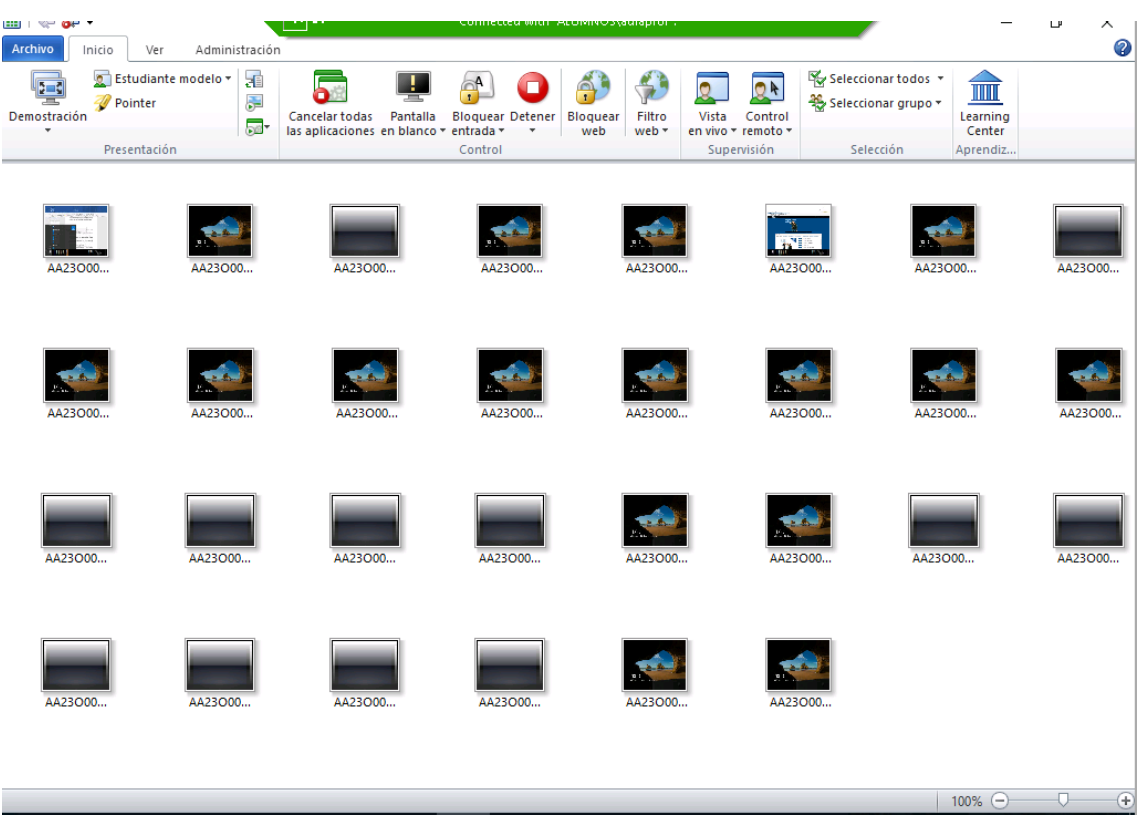

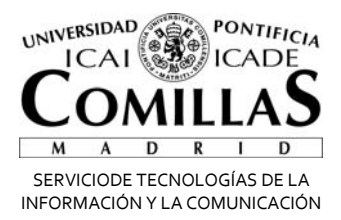

Si nos ponemos encima de uno de los ordenadores, se hará la visión un poco mas grande, y si hacemos doble clic se abrirá la pantalla para ver lo que esta haciendo de esa maquina.

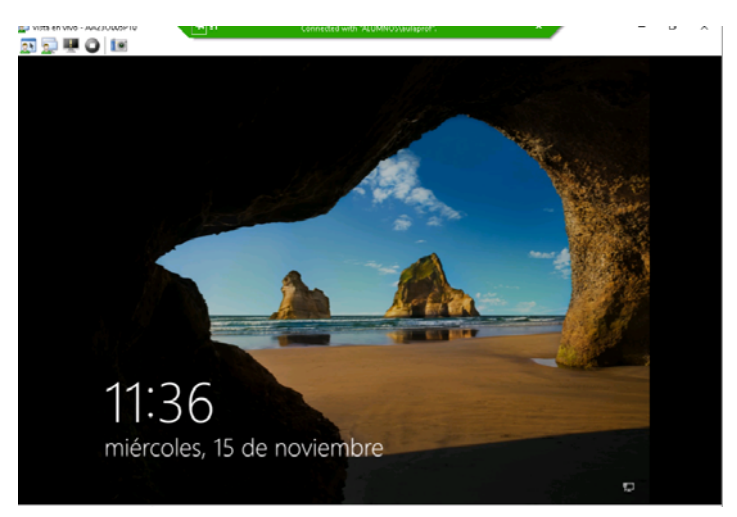

## **2. TOMA DE CONTROL DE UN PUESTO**

Si queremos tomar el control de esa máquina en remoto haremos doble clic en la ventana anterior

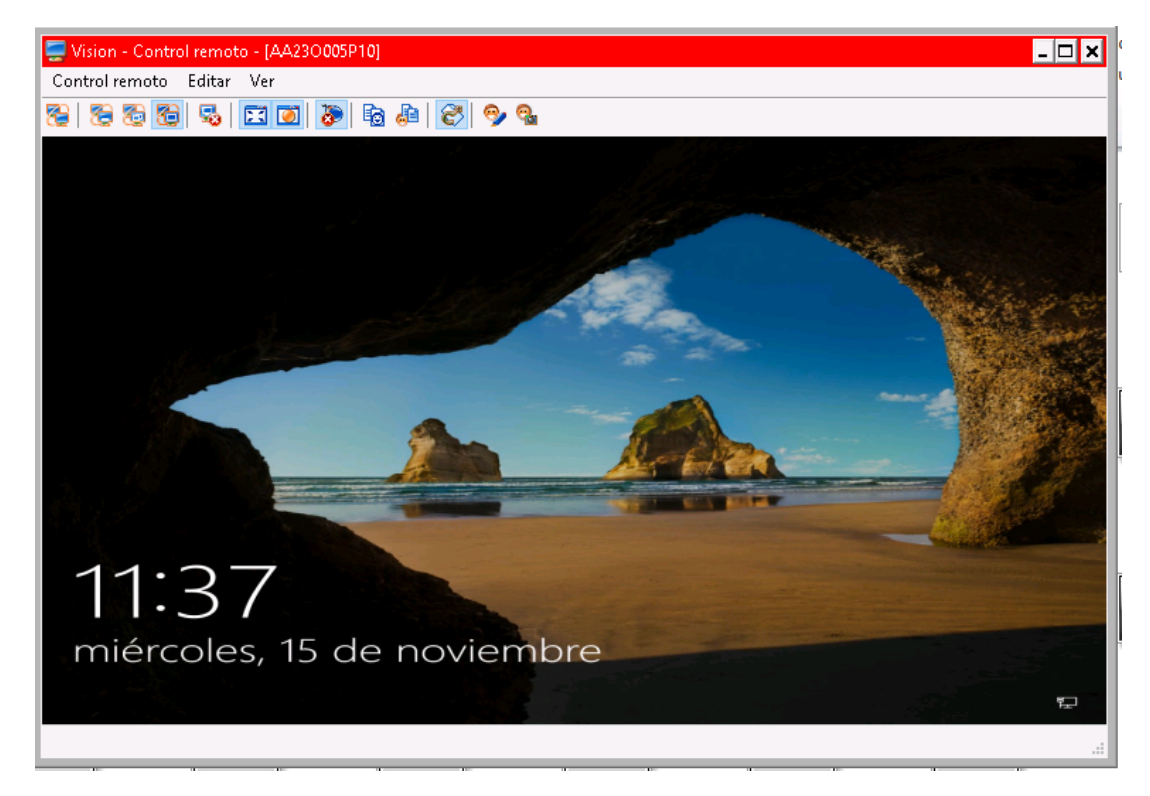

Ahora podemos controlar esa máquina.

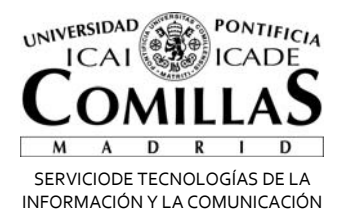

# **3.BLOQUEO DE NAVEGADORES**

Como vemos en la barra del programa estamos en la pestaña inicio en la cual tenemos varias opciones.

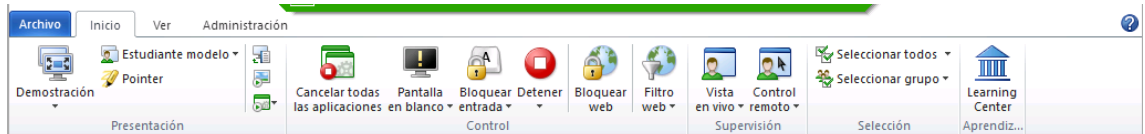

Una de ellas es la opción de "Bloquear WEB". Esto inhabilita el acceso a internet de las maquinas seleccionadas, una, varias o todas.

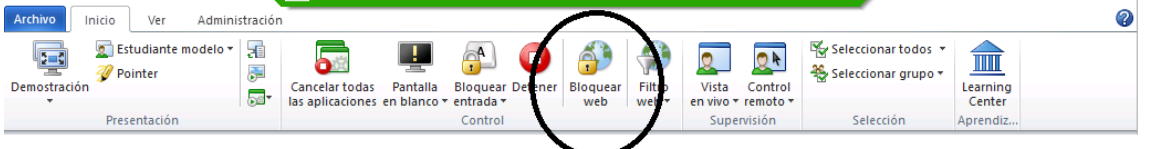

Las máquinas sin acceso a internet aparecen identificadas con un candado.

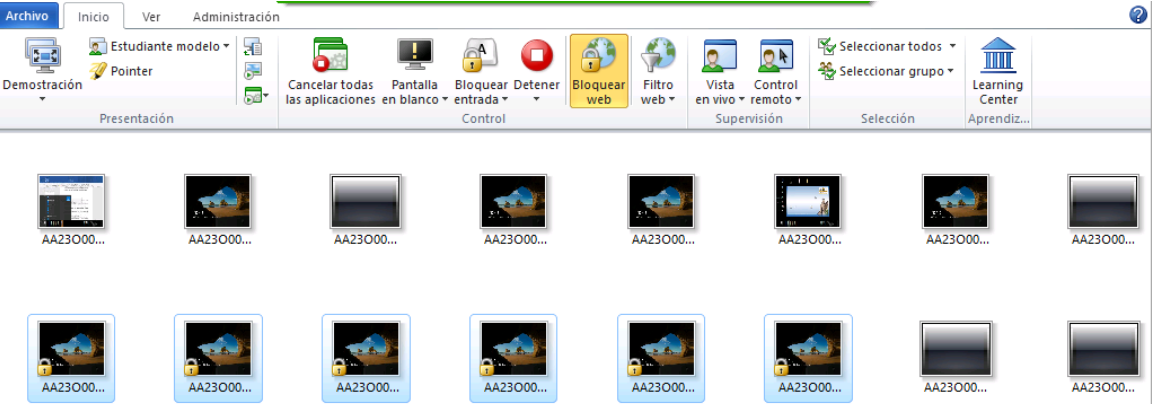

Para anular cualquier función dar en el botón rojo de la barra que pone DETENER

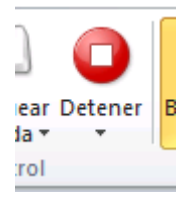

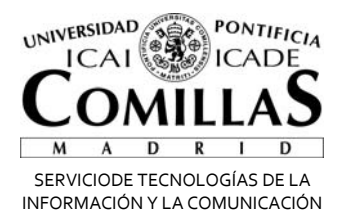

# **4.REALIZACION DE EXAMENES, ENVIO Y RECOGIDA DE FICHEROS**

En la siguiente pestaña de la Barra de control tenemos la opción VER

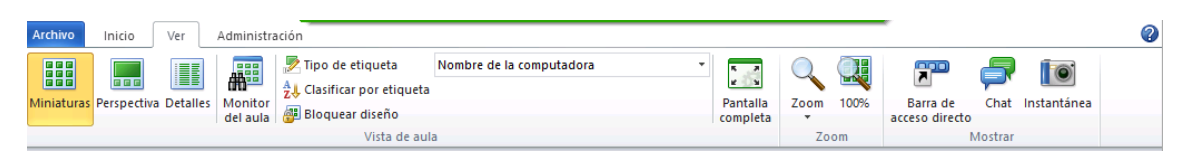

En esta barra hay opciones de como ver el aula, ordena, zoom, etc.

También tenemos la opción de CHAT que es la que usaremos para **ENVIAR Y RECOGER** ficheros para los EXAMENES.

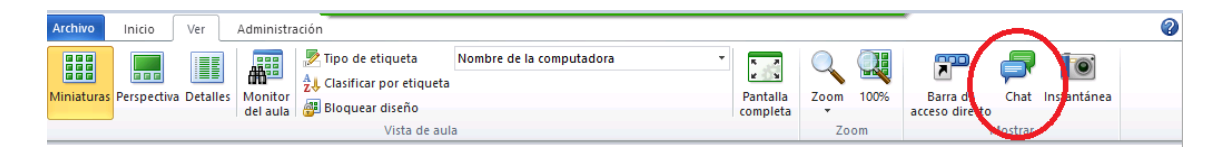

Nos aparecerán las máquinas conectadas.

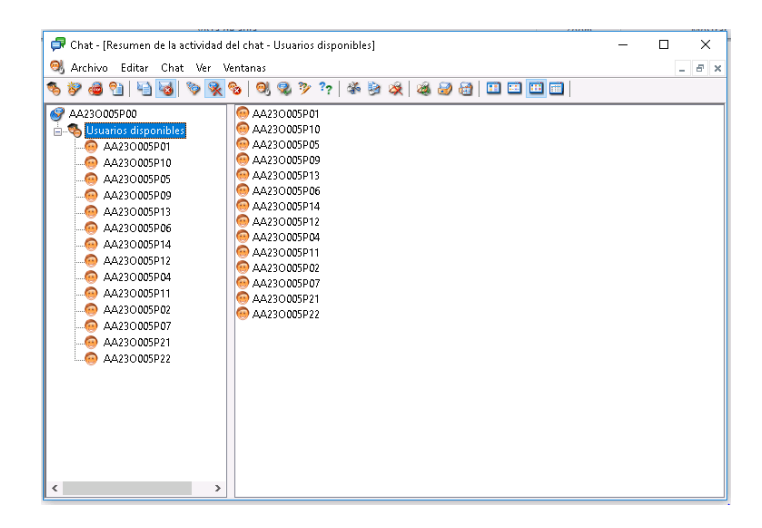

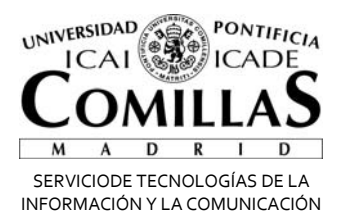

Para enviar un fichero tenemos que ir a la pestaña chat y a la penúltima opción ENVIAR MENSAJE

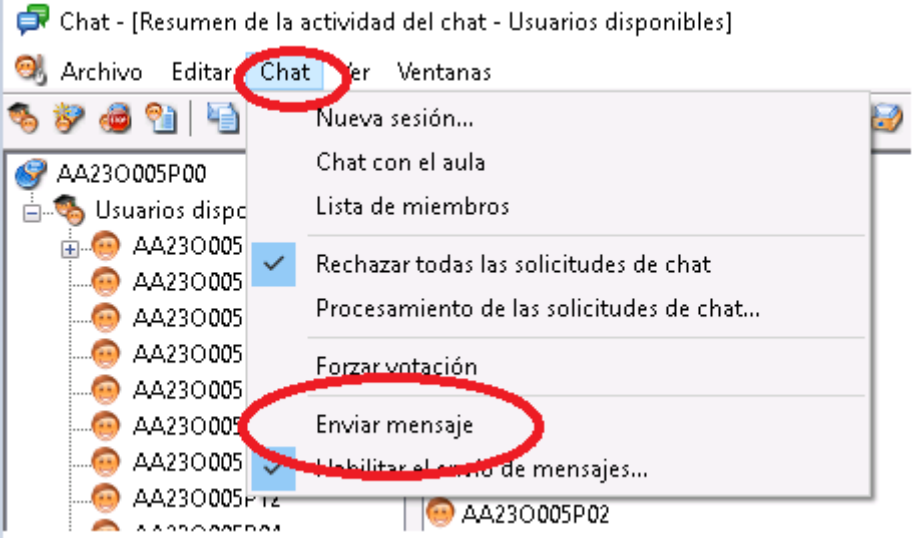

Nos aparecerá una ventana en la que podemos poner el mensaje que deseemos, si es una EXAMEN recomendamos que el mensaje se deje en blanco o recordarles que los ficheros se enviarán a la carpeta D:\EXAMEN. En la opción de fichero adjunto la daremos a explorar para buscar el fichero de EXAMEN que queremos enviar.

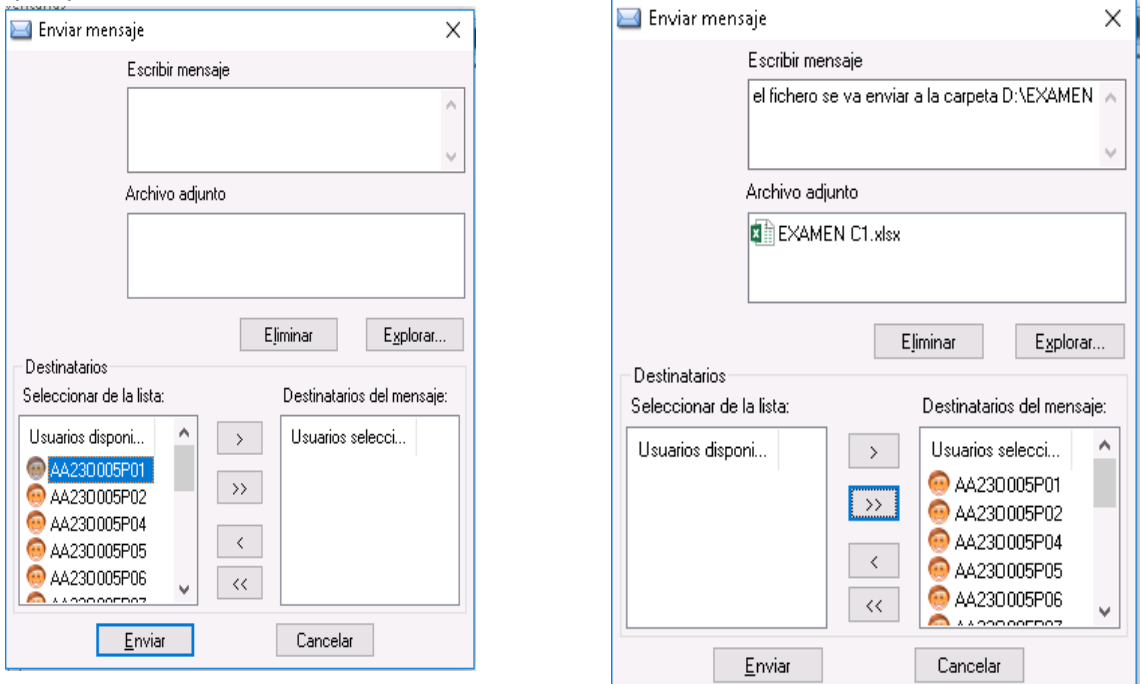

En la última opción seleccionaremos las maquinas a las que enviamos el fichero de EXAMEN

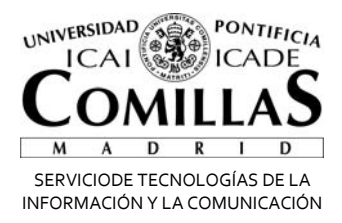

El fichero de EXAMEN ya se ha enviado.

Para RECOPILAR los exámenes, en la misma ventana de chat, tendremos que darle a la opción EDITAR, Recopilar

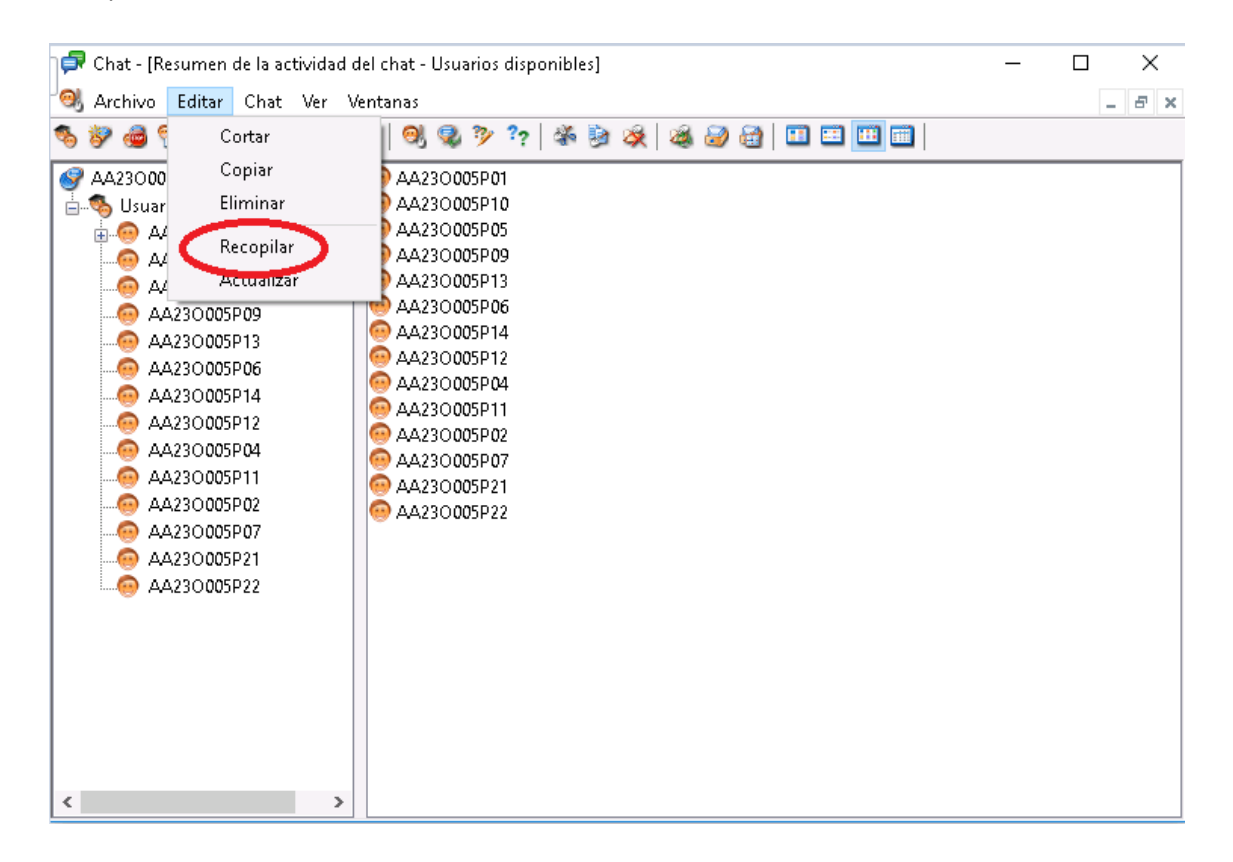

Nos preguntará si queremos BORRAR los ficheros de los ordenadores de los alumnos

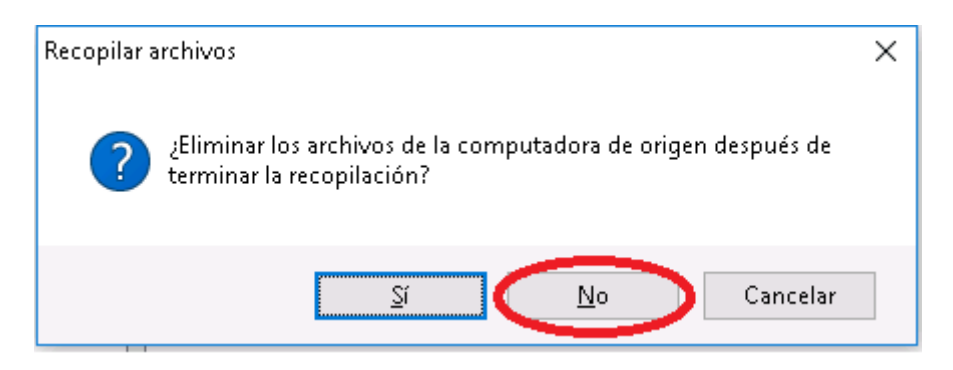

RECOMENDAMOS que la primera vez que se RECOPILEN se marque a la opción NO. De esta manera los ficheros todavía están en las máquinas de los alumnos.

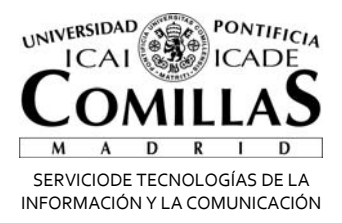

Ahora en la unidad D:\EXAMEN tendremos una carpeta por cada maquina

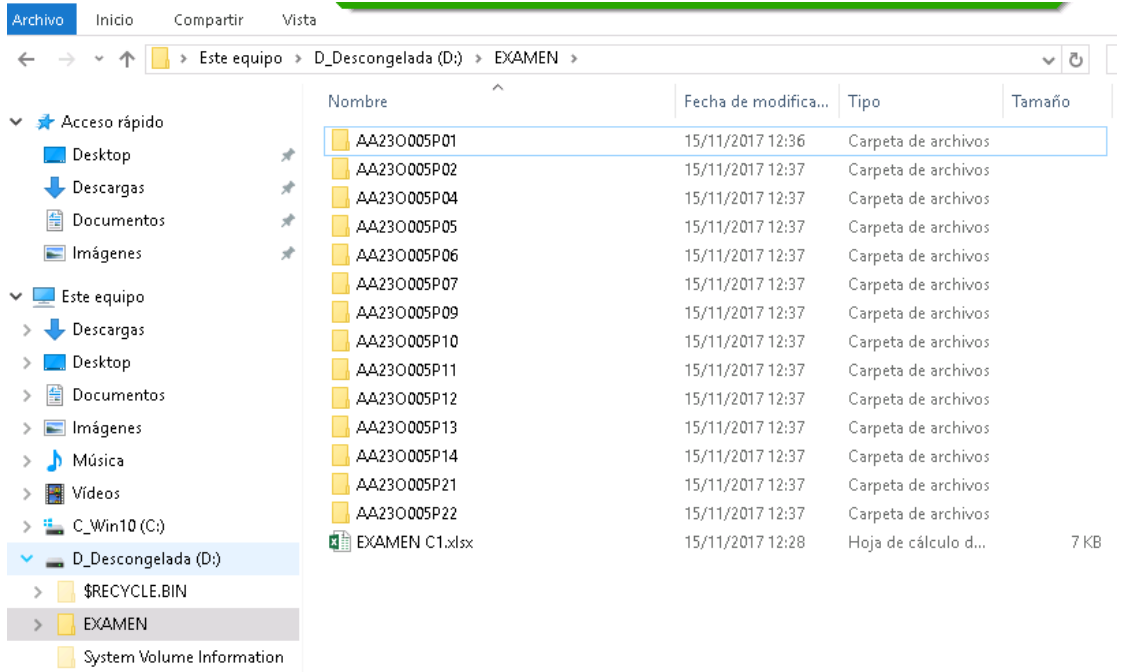

Una vez comprobado que tenemos TODOS los EXAMENES, procedemos a copiarlos a un PENDRIVE, o cualquier otro medio, para llevárnoslo.

Una vez hecho esto, podemos hacer de nuevo la recopilación marcando la opción SI

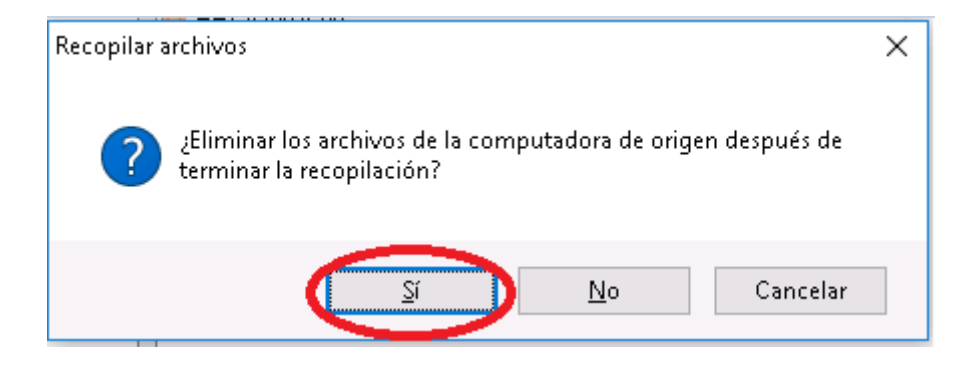

De esta manera, las máquinas de las aulas quedarán limpias para la siguiente clase, examen, o para lo que sea que la vayan a utilizar.

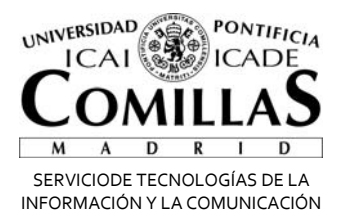

#### **6. ENCENDIDO DE EQUIPOS DEL AULA DESDE CONSOLA**

Pasamos ahora a la pestaña ADMINISTRACIÓN de la Barra de Control.

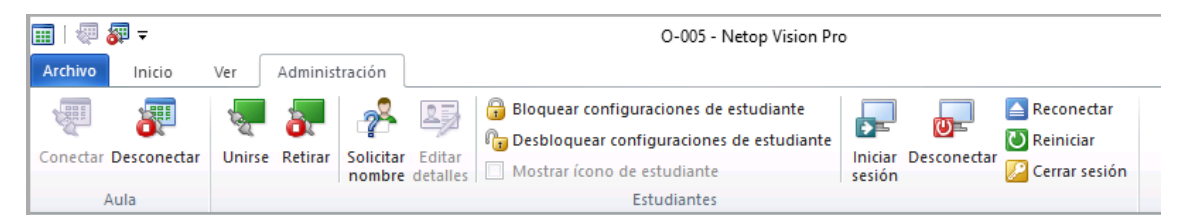

La opción RECONECTAR es la que nos permite Encender las máquinas del aula mediante la red (WOL)

Seleccionamos las máquinas que queremos encender y le damos al botón RECONECTAR

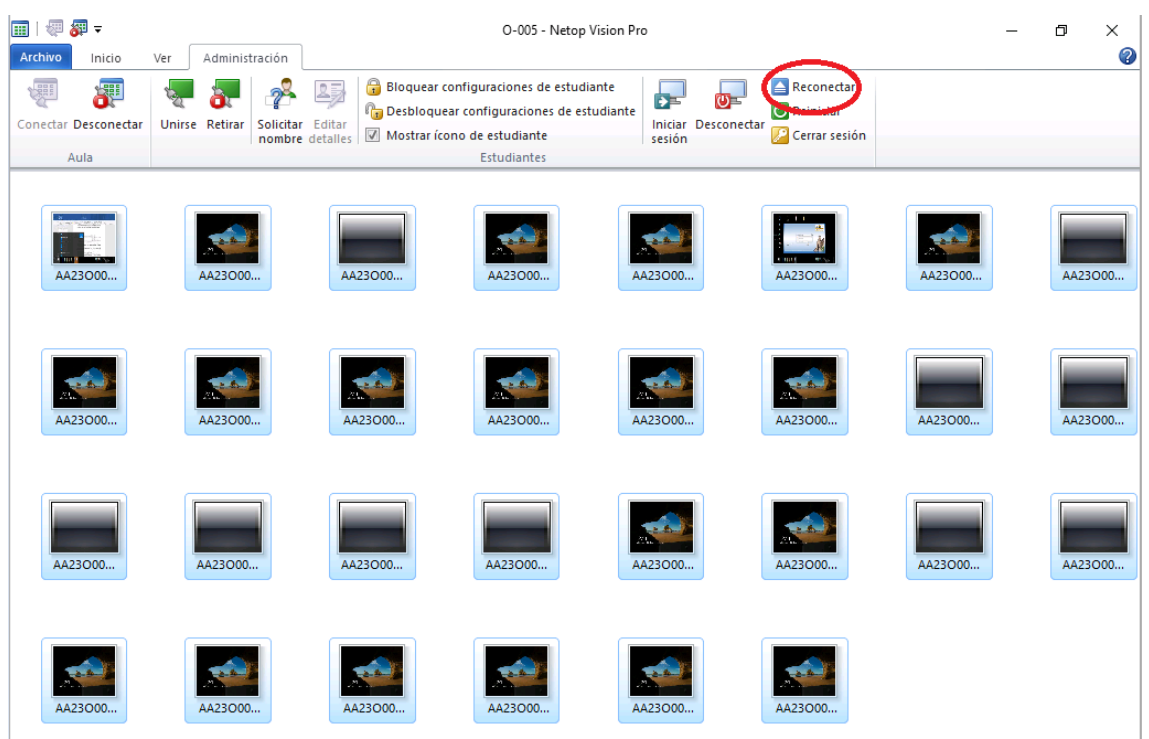